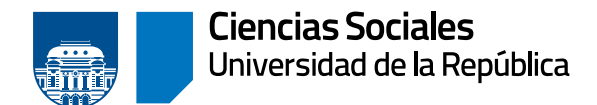

# **Instructivo solicitud de título**

## Trámite de título

## **SOLICITUD DE TRÁMITE DE TÍTULO**

Las solicitudes de trámite de título se pueden realizar exclusivamente a través del usuario de Bedelía en [bedelias.udelar.edu.uy](http://bedelias.udelar.edu.uy)

En este instructivo se explica paso a paso cómo realizar la solicitud.

Se recuerda que para iniciar el trámite se debe tener aprobadas y cargadas en la escolaridad, todas las actividades de la carrera, incluyendo el trabajo final.

## **EMISIÓN DEL TÍTULO SEGÚN LA IDENTIDAD DE GÉNERO**

Al momento de iniciar el trámite de título se podrá solicitar, mediante nota expresa, que el título se emita incluyendo el morfema -e, de forma de identificar la identidad de género propia de la persona.

### **SEGUIMIENTO DEL TRÁMITE**

El seguimiento se puede realizar desde titulos.udelar.edu.uy con el usuario de Bedelía, haciendo clic en «ingresar», y luego en «seguimiento». Se debe tener en cuenta que no figurará nada hasta que Bedelía haya terminado de controlar la escolaridad.

## **PASOS DEL TRÁMITE**

- a. Control de escolaridad
- b. Pase a Bedelía General para la confección del título
- c. Pase a Bedelía de FCS para registro y firma de la decana
- d. Pase a Bedelía General para firma del rector
- e. Pase a Bedelía de FCS para retiro del egresado

Por resolución del Consejo Directivo Central del 16/09/2021, el título ya no es firmado por el egresado.

## **DURACIÓN DEL TRÁMITE**

El trámite puede demorar dos meses o más, dependiendo del momento del año. Los trámites iniciados en diciembre y febrero son los que suelen demorar más tiempo. Se debe tener en cuenta que el control de la escolaridad implica chequear acta por acta todas las actividades de la escolaridad, además de los créditos y el cumplimiento de la malla curricular.

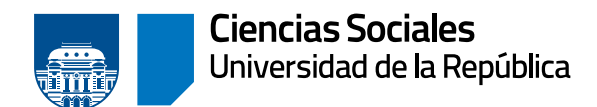

## **RETIRO DEL TÍTULO**

Cuando en el seguimiento del trámite figure «listo para retirar» la persona interesada podrá comunicarse con Bedelía al correo [bedelia.dae@](mailto:bedelia.dae%40cienciassociales.edu.uy?subject=) [cienciassociales.edu.uy,](mailto:bedelia.dae%40cienciassociales.edu.uy?subject=) para agendarse y retirarlo. Para retirarlo se deberá presentar la cédula de identidad original. En caso de estar fuera del país, se retira con poder notarial, expedido por escribano público, específico para retirar el título.

## **TRÁMITES POSTERIORES**

- » Trámite en la Caja de Profesionales: el registro es obligatorio, se ejerza o no la profesión.
	- › El plazo es de 90 días corridos desde el egreso.
	- › Documentación original a presentar: certificado de egreso o título, cédula de identidad, y credencial cívica.
	- › Presentarse en Andes 1521, esquina Uruguay. Teléfono 2902 8941 interno 252. Página web: [www.cjppu.org.uy](http://www.cjppu.org.uy)
- » Fondo de solidaridad: [egresados.fondodesolidaridad.edu.uy](http://egresados.fondodesolidaridad.edu.uy)
- » Egresados de Trabajo Social deben registrar el título en el Ministerio de Salud Pública.

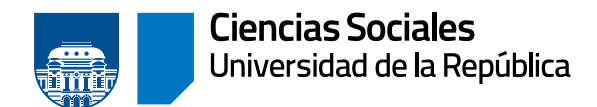

## Instructivo para la solicitud de título vía web

Ingresar a la página web del SGAE: [bedelias.udelar.edu.uy](http://bedelias.udelar.edu.uy) con el usuario Udelar, hacer clic sobre el menú «estudiante» y seleccionar la opción «Solicitud de título» (figura 1).

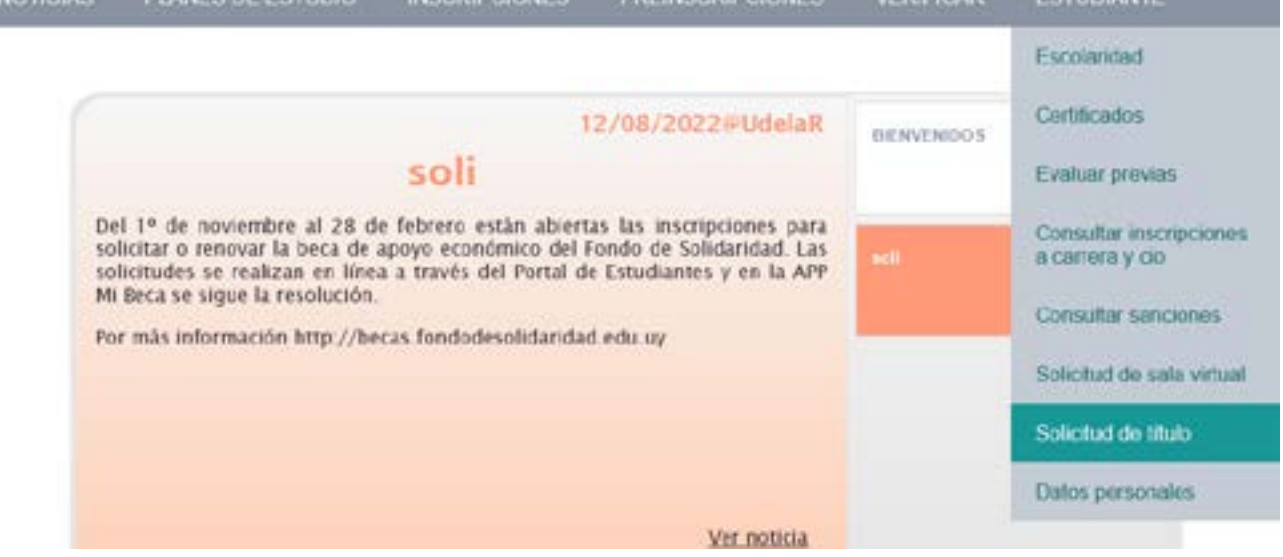

Figura 1

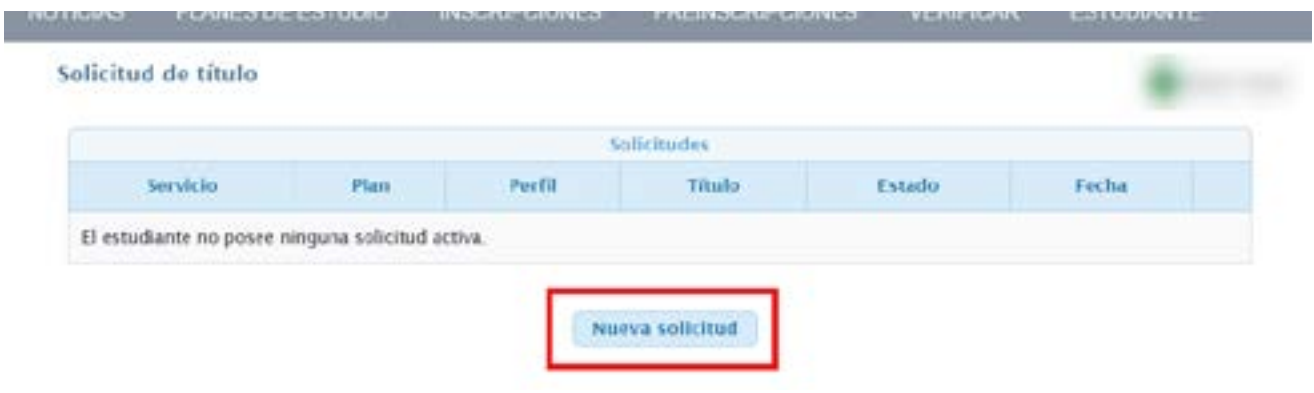

Figura 2

Luego, hacer clic en «Nueva solicitud».

La solicitud de título web se habilita en esta primera instancia para títulos comunes de grado y posgrado, ya sean parciales o totales.

Para los títulos de grado deberá estar ingresado en SGAE con cédula de identidad uruguaya.

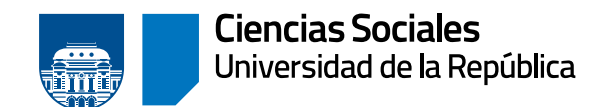

### **PASO 1) ELECCIÓN DEL TÍTULO**

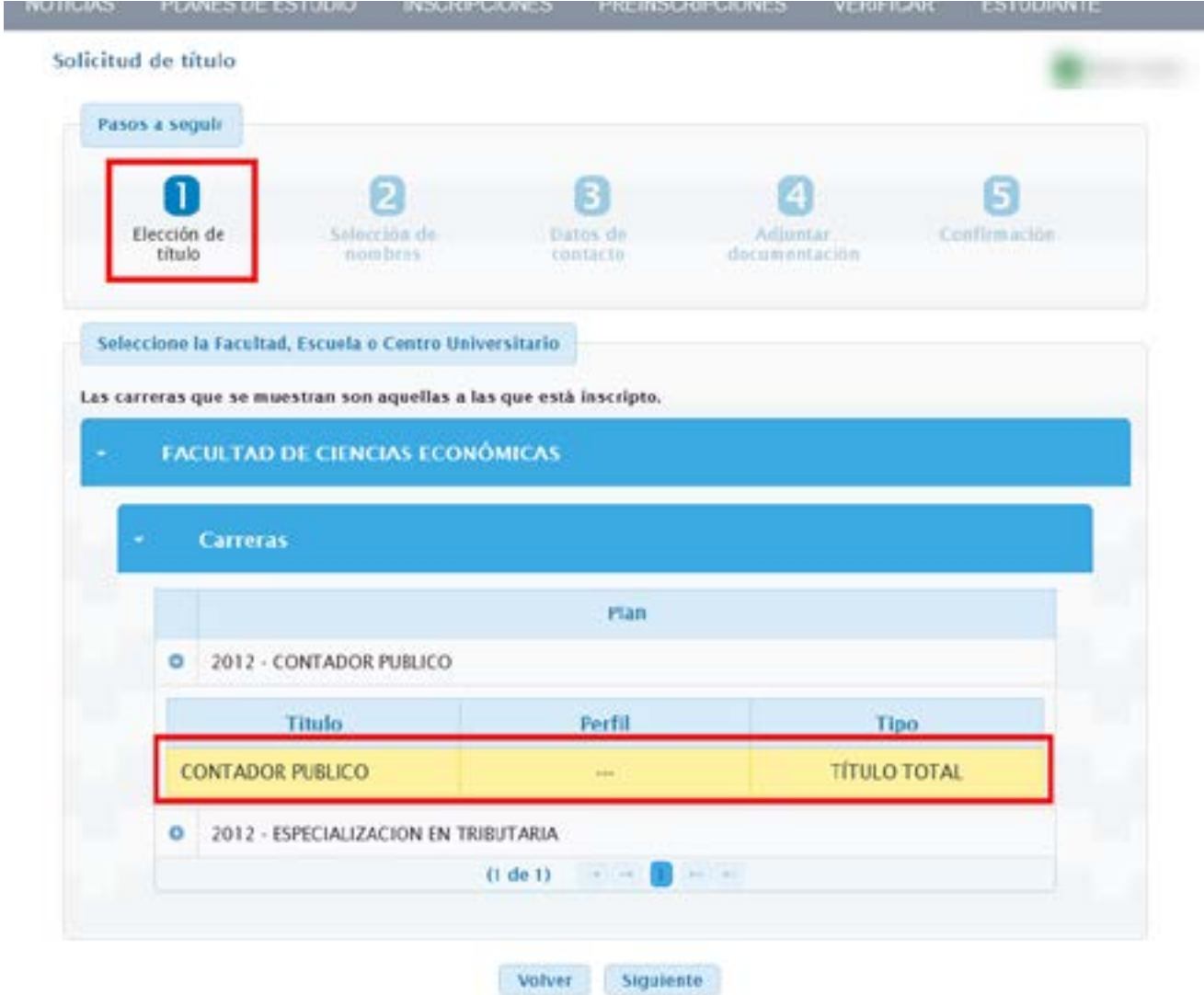

Figura 3

En este paso se deberá seleccionar el título por el cual se inicia la solicitud.

Se listarán los servicios para los cuales se posee inscripción a carrera «en curso», de estas se podrá ver el plan, nombre del título, perfil si tiene y el tipo (parcial o total).

Se debe seleccionar el plan y título que corresponde, y hacer clic en «siguiente».

El sistema muestra un mensaje de alerta como se visualiza en la Figura 4; hacer clic en «confirmar» para continuar.

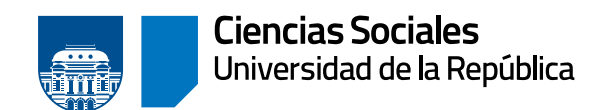

**Departamento de Administración de la Enseñanza**

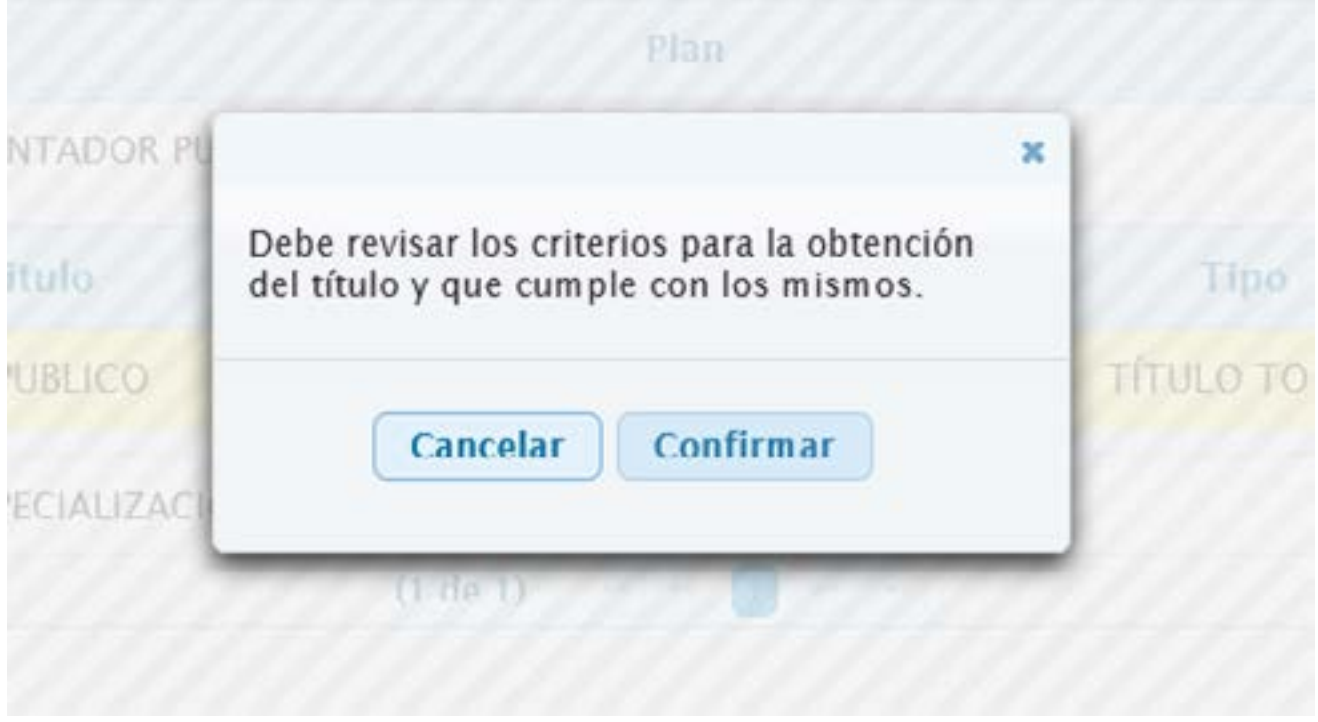

Figura 4

## **PASO 2) SELECCIÓN DE NOMBRES**

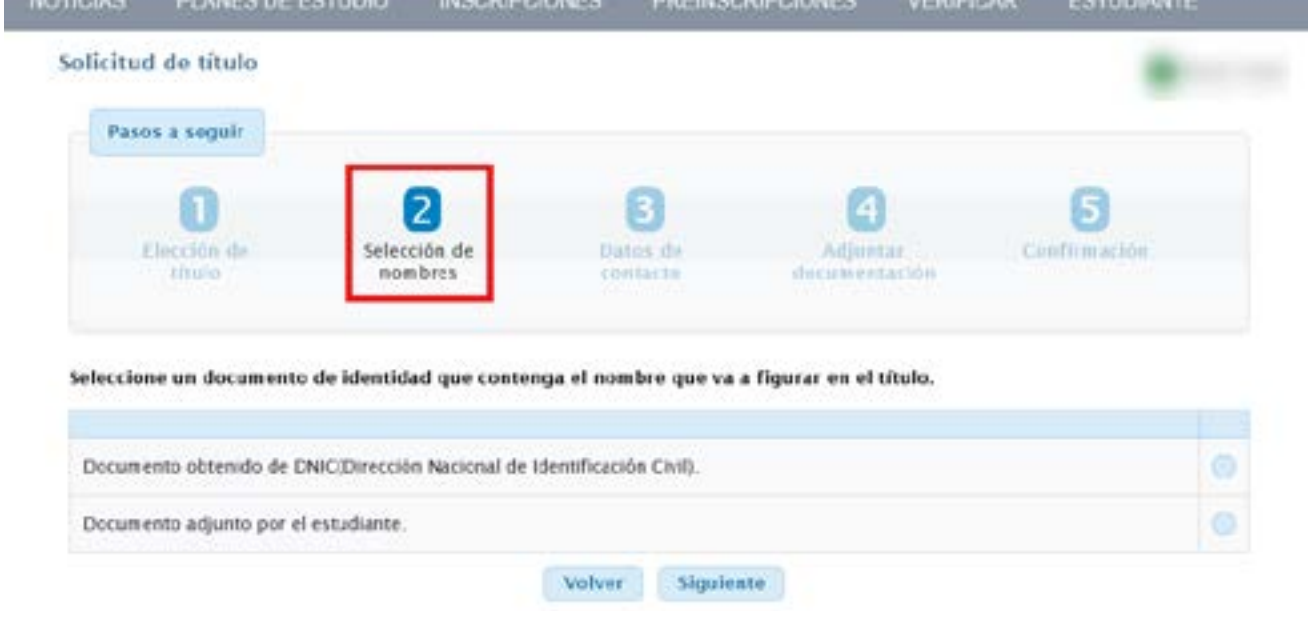

Figura 5

En este paso deberá seleccionar el documento de identidad que contenga el nombre que se quiera que figure en el título.

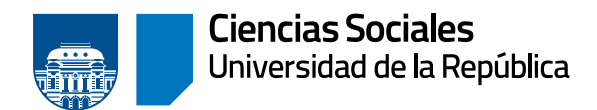

Se podrá optar por dos opciones: «documento obtenido por DNIC» (SGAE se comunica con la Dirección Nacional de Identificación Civil) o adjuntar un documento manualmente.

Si se selecciona la opción «documento adjunto por el estudiante» se podrá elegir partida de nacimiento, o documento de identidad. Esta última opción se debe utilizar en caso de que DNIC no brinde información para CI uruguaya; o para documentos extranjeros en caso de títulos comunes de posgrado.

#### **Opción 1: documento obtenido de DNIC**

Dependiendo el tipo de cédula elegido, los campos que se desplegarán:

» Para cédula digital, se solicita ingresar el identificador y se muestra una foto de la ubicación.

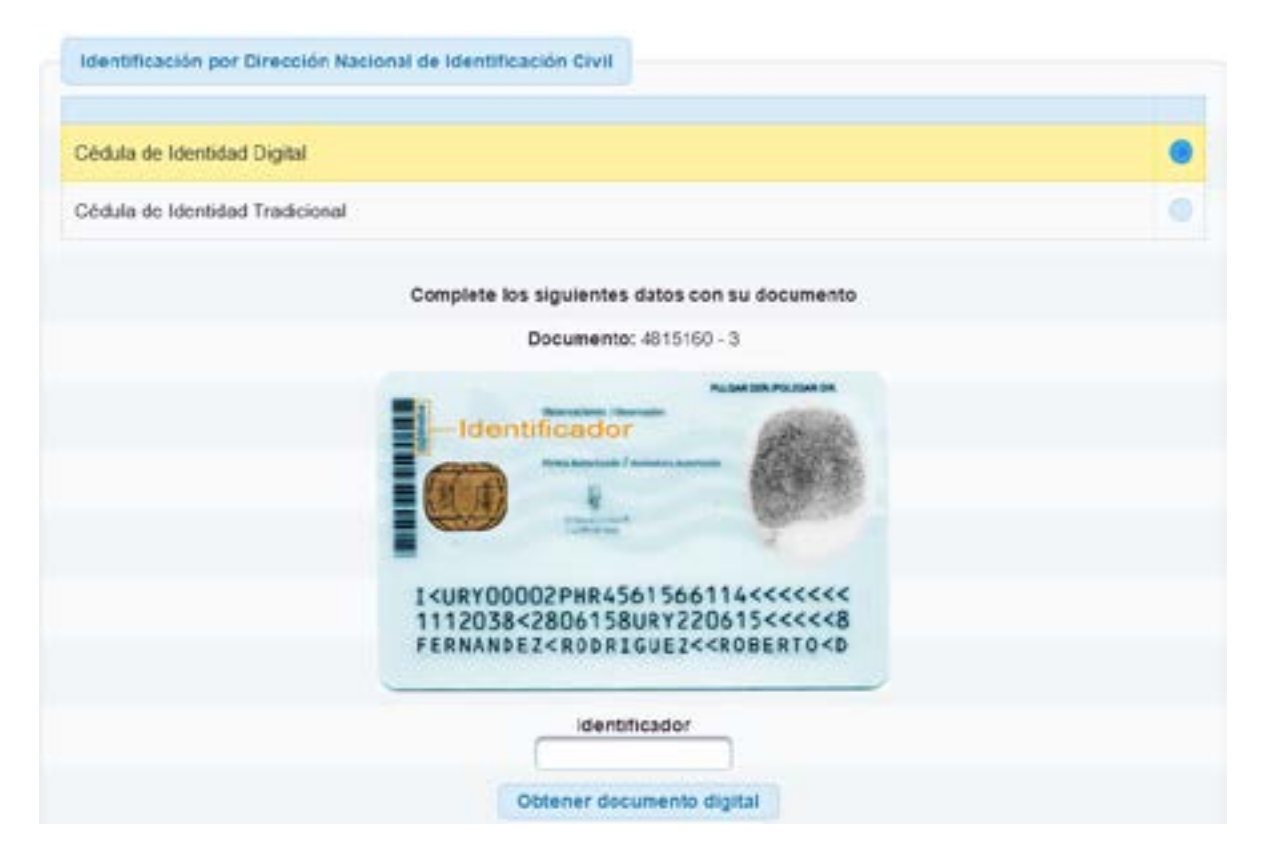

» Para cédula tradicional, se solicita ingresar serie y número de folio, se muestra una foto de la ubicación.

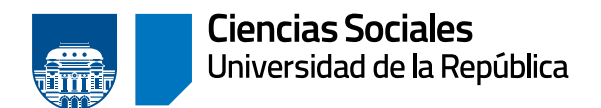

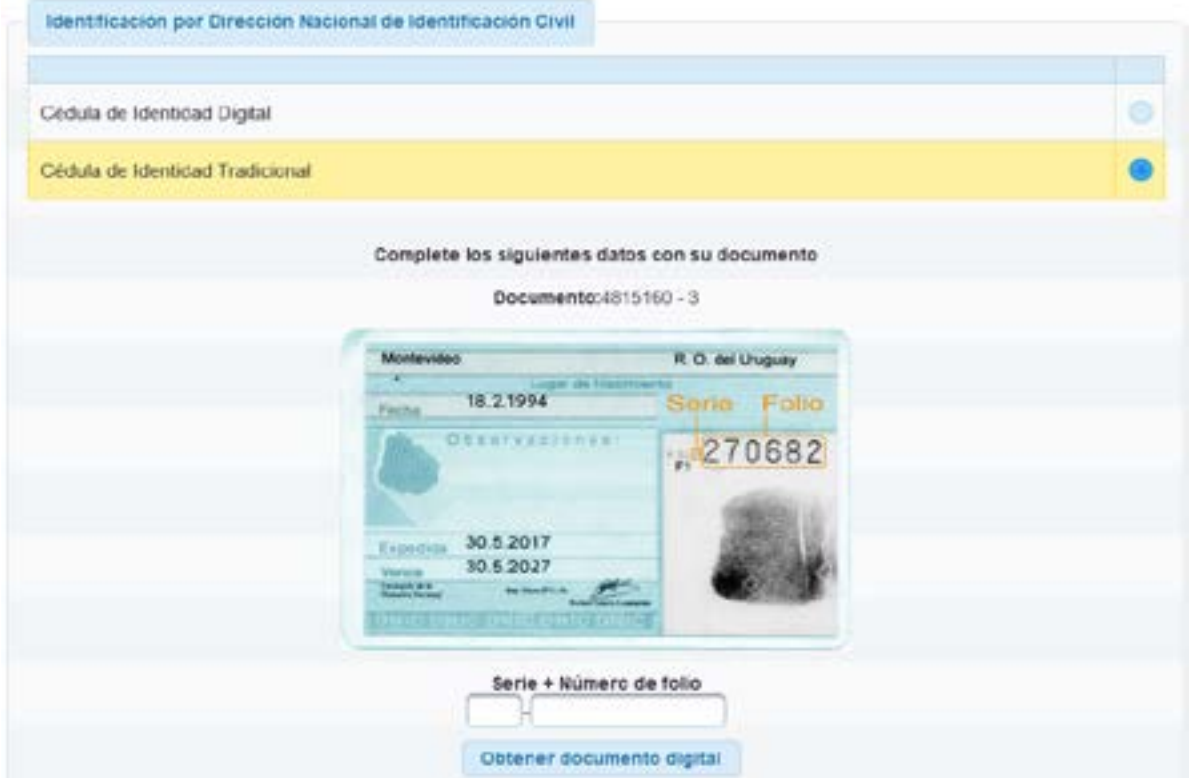

Allí se puede adjuntar partida de nacimiento o documento de identidad.

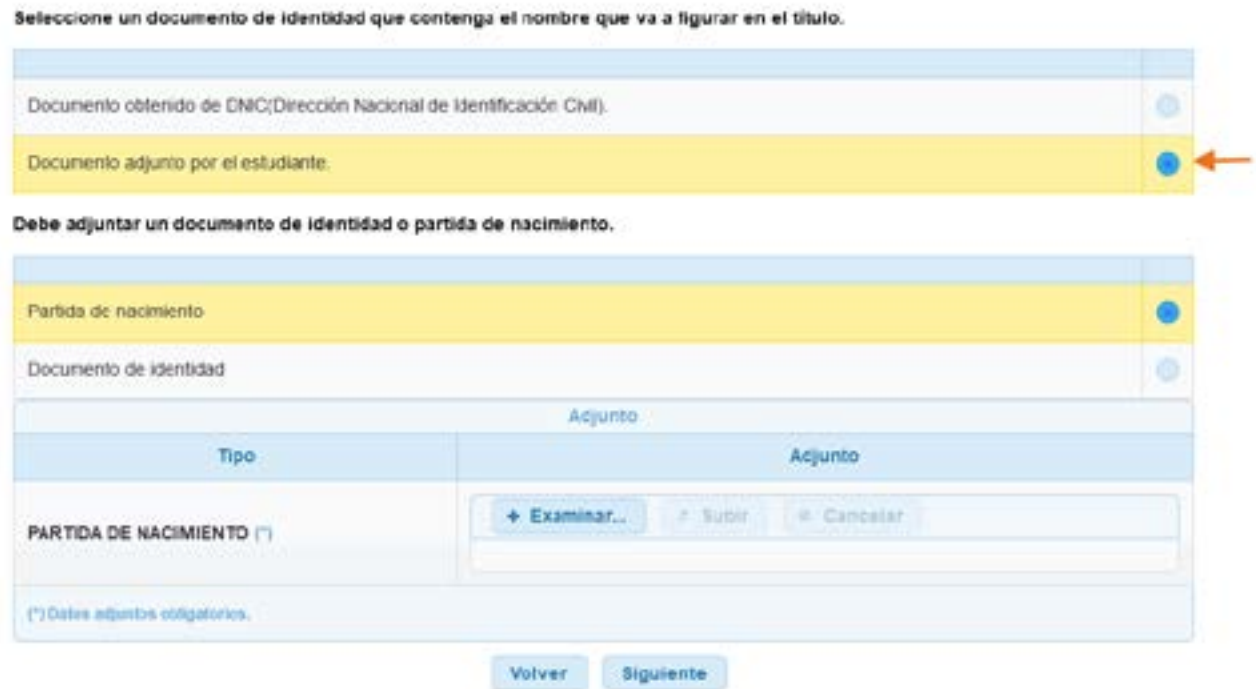

Veremos en este instructivo la **opción 1** con CI tradicional, seleccionar la opción «documento obtenido de DNIC» (Figura 6).

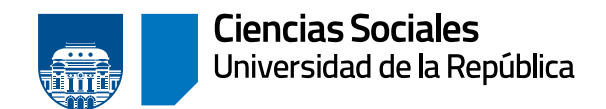

L

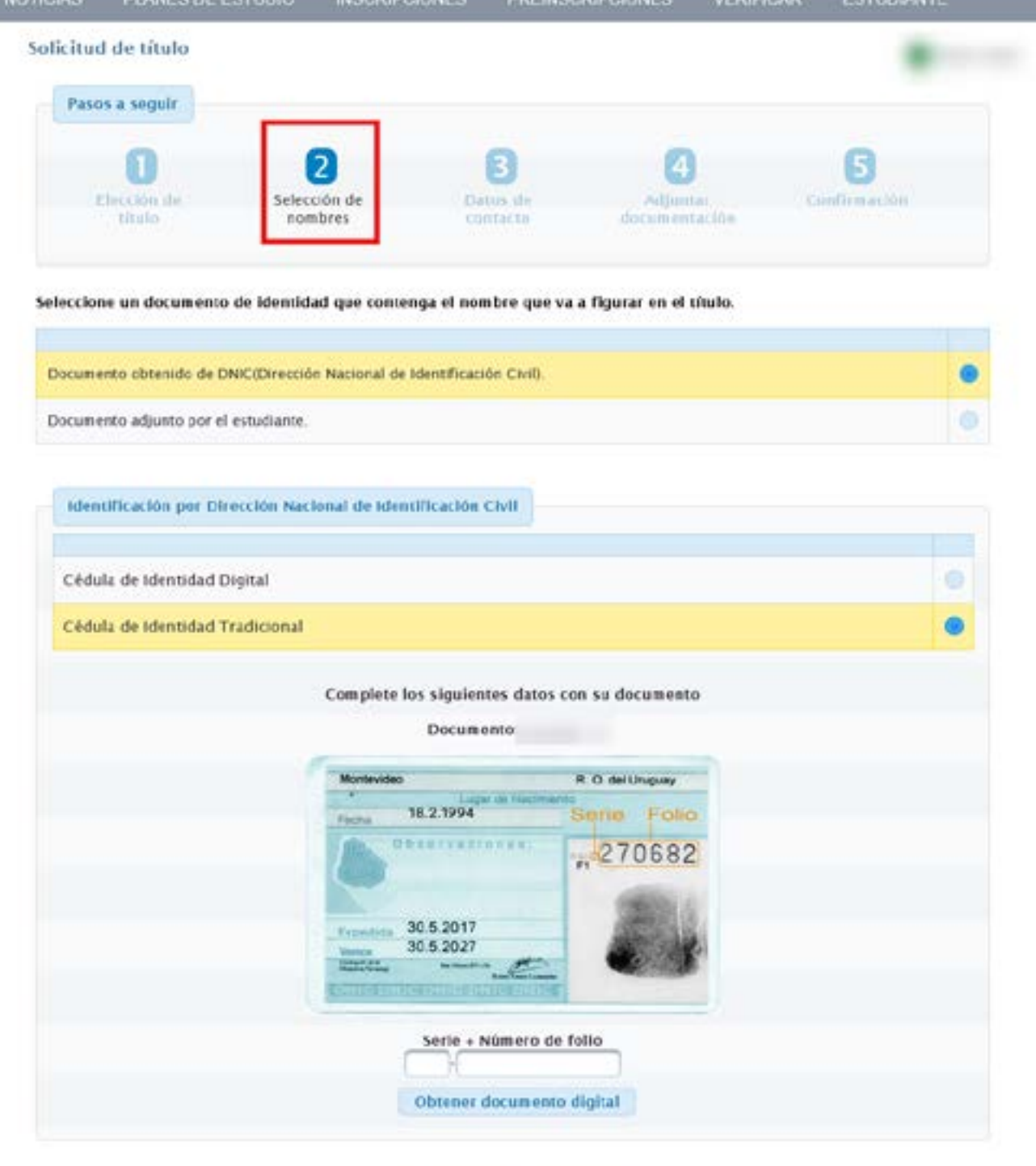

**Michael Cherbonn** 

Figura 6

Seleccionar el tipo cédula de identidad tradicional.

Se deberá seleccionar la que posee.

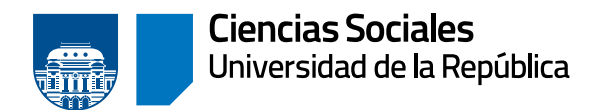

Luego de digitar la serie y número de folio, clic en «obtener documento digital».

SGAE se comunica con DNIC y si está la información, muestra las imágenes del documento (Figura 7), que serán adjuntadas a la solicitud automáticamente.

Este paso es fundamental para poder continuar la solicitud. Si el sistema no devuelve información proveniente de la DNIC, se deberá adjuntar el documento manualmente a través de la opción «Documento adjunto por el estudiante».

Clic en «siguiente».

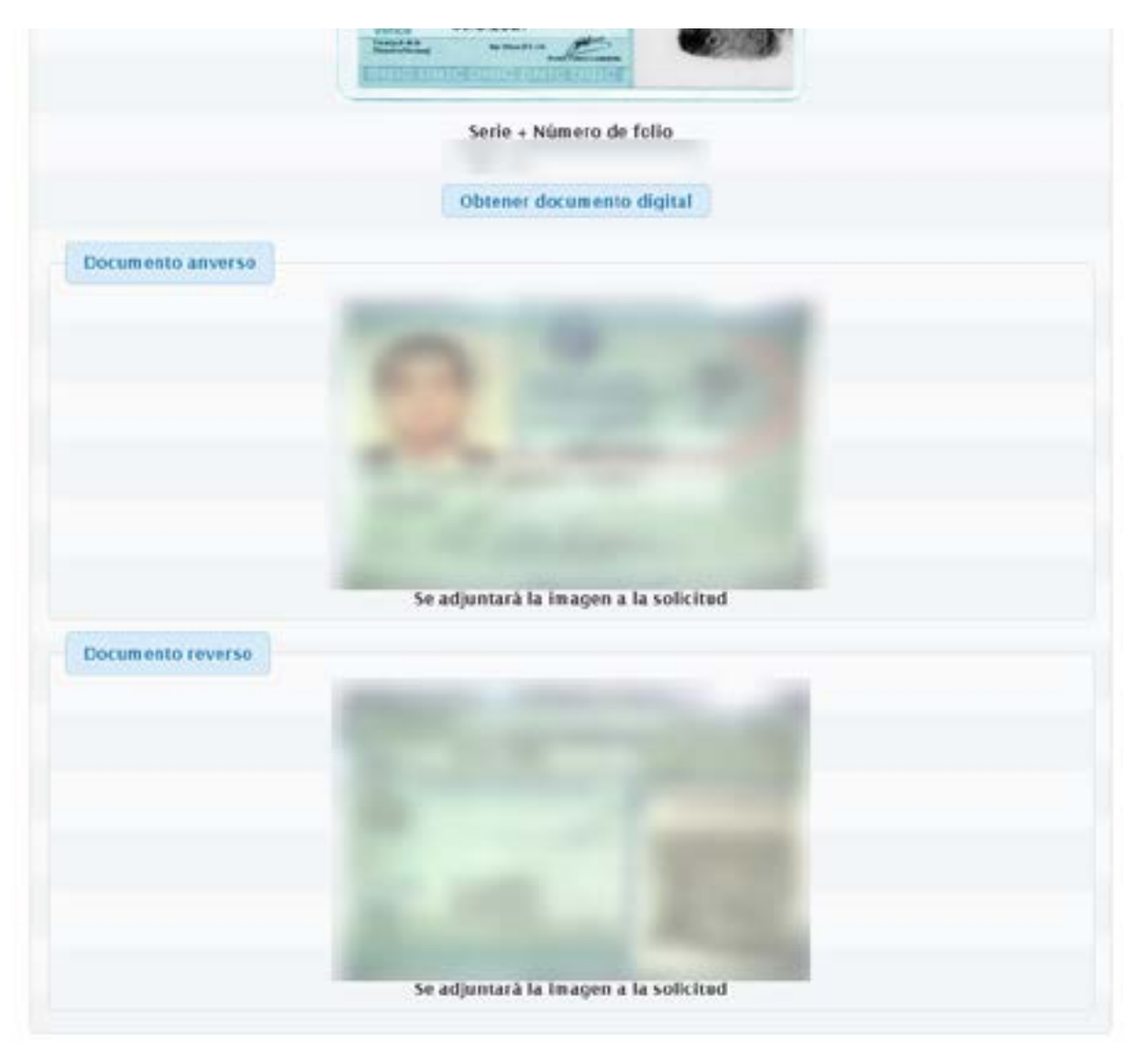

Figura 7

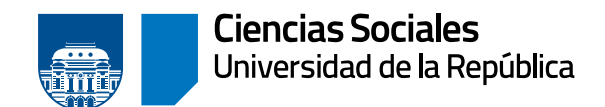

#### **PASO 3) DATOS DE CONTACTO**

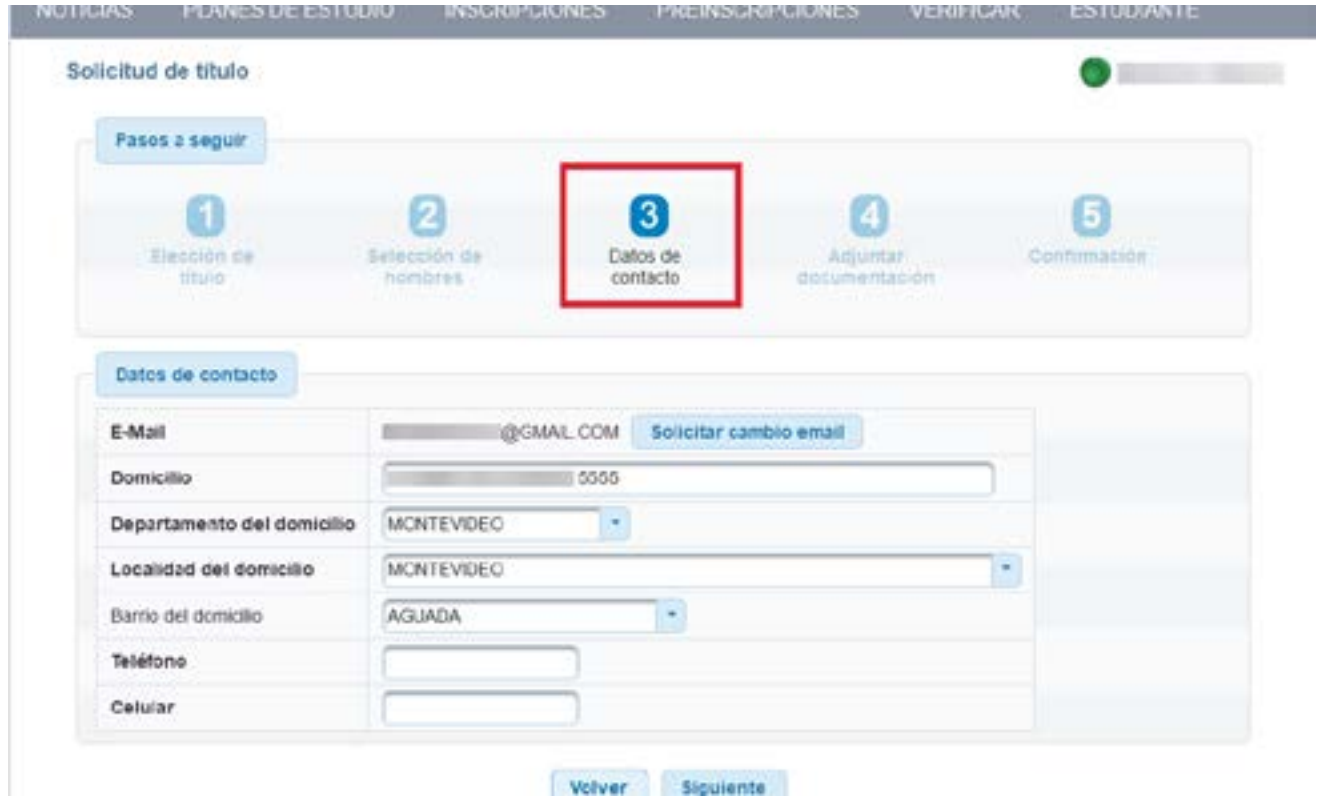

Figura 8

Los datos de contacto que se visualizan son:

- » E- mail
- » Domicilio
- » Departamento del domicilio
- » Localidad del domicilio
- » Barrio del domicilio, si corresponde
- » Teléfono
- » Celular

Si alguno de los datos no es correcto, en este paso puede modificarlos, así se actualizarán automáticamente en el sistema.

El único dato que no podrá modificar es el e-mail, en caso de necesitar actualizarlo, deberá hacerlo a través del botón «Solicitar cambio de e-mail».

Luego de verificar los datos, clic en «siguiente».

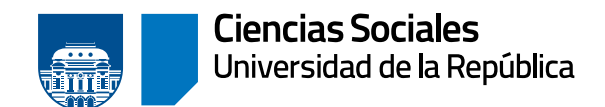

#### **PASO 4) ADJUNTAR DOCUMENTACIÓN**

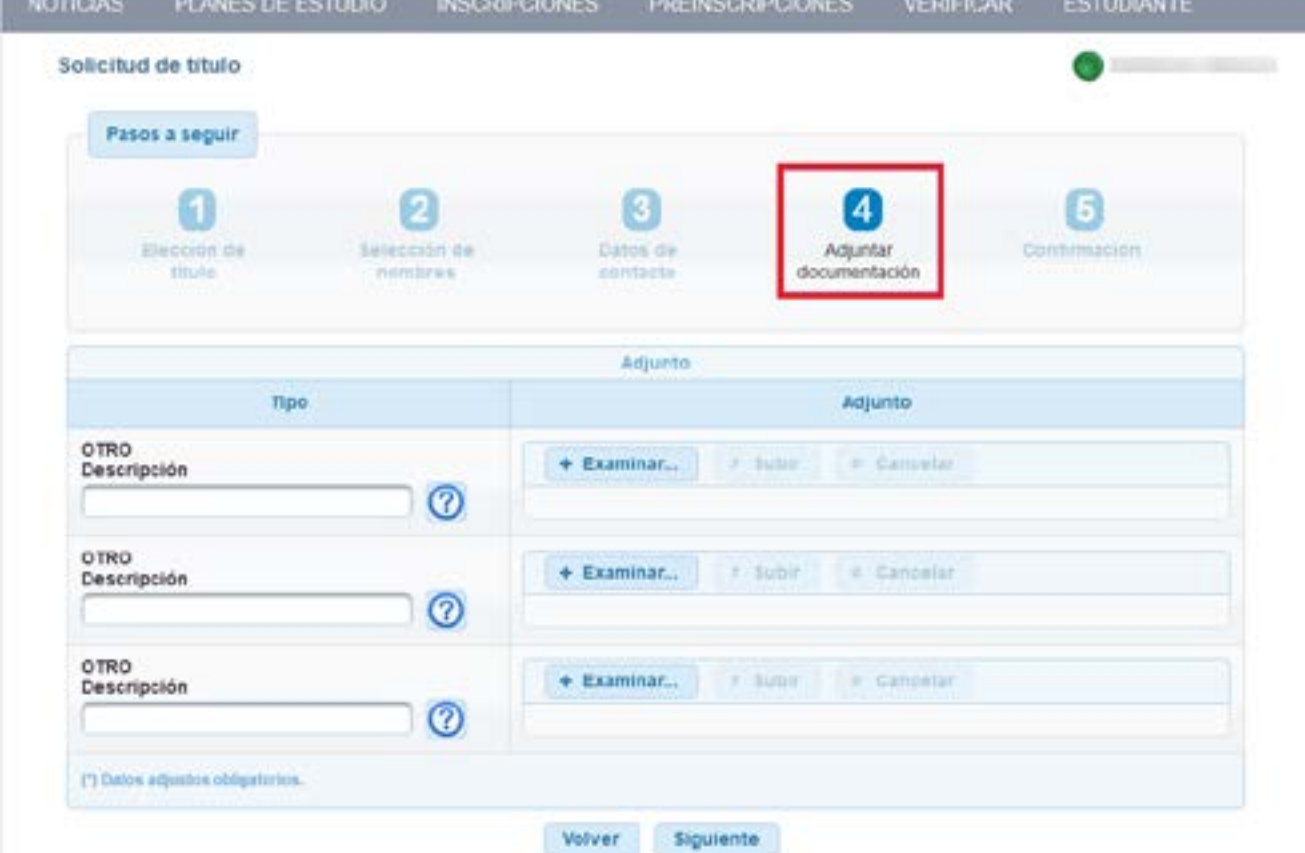

Figura 9

En este paso, se debe adjuntar otra documentación solicitada por la Bedelía.

Se habilitan tres campos «otro» para los cuales se debe completar una descripción.

Al presionar «examinar» y seleccionar el archivo, se habilita la opción «subir». También permite «cancelar» en caso de que el archivo subido no sea el correcto.

Cada archivo a adjuntar no puede superar los 3MB y los tipos permitidos son pdf, png, jpeg y jpg.

Luego de subir todos los adjuntos necesarios, se debe hacer clic en el botón «siguiente».

**Los documentos que se deberán subir para continuar el trámite son:** 1. Partida de nacimiento actual 2. [Formulario de Trámite de Título](https://cienciassociales.edu.uy/wp-content/uploads/2023/03/Tramite-de-titulo.pdf) (disponible para descarga en el enlace)

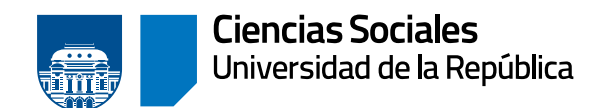

**Departamento de Administración de la Enseñanza**

## **PASO 5) CONFIRMACIÓN**

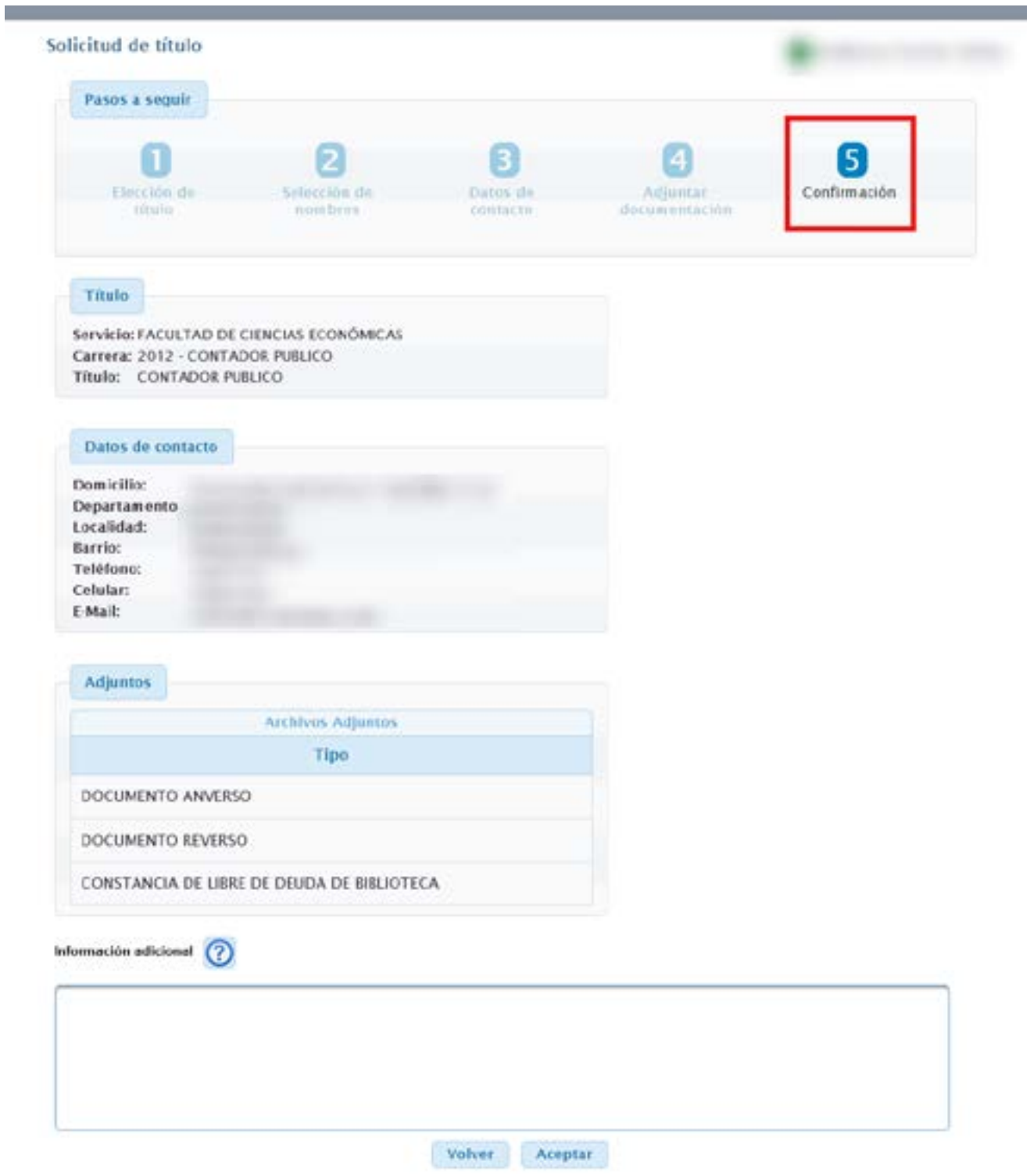

Figura 10

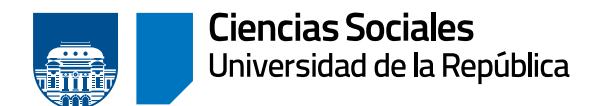

En esta pantalla el sistema muestra los datos que ha ingresado y debe confirmar. El cuadro «información adicional», permite ingresar comentarios asociados a la solicitud, los que serán visualizados por la Bedelía cuando gestione la solicitud.

Hacer clic en «aceptar».

En la próxima pantalla se muestra el mensaje de éxito. Se alerta que se debe completar el formulario de egreso, el cual queda habilitado a partir de ese momento, y puede dar clic en «(FORMA)» para completarlo.

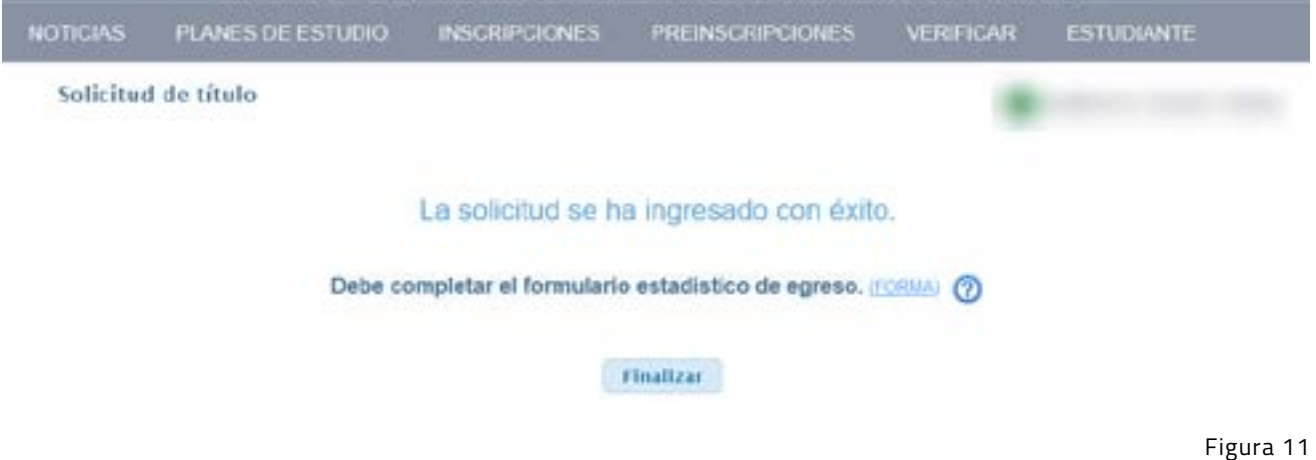

Clic en «Finalizar».

Se dirige a la pantalla de inicio de la funcionalidad en donde se podrá visualizar la solicitud.

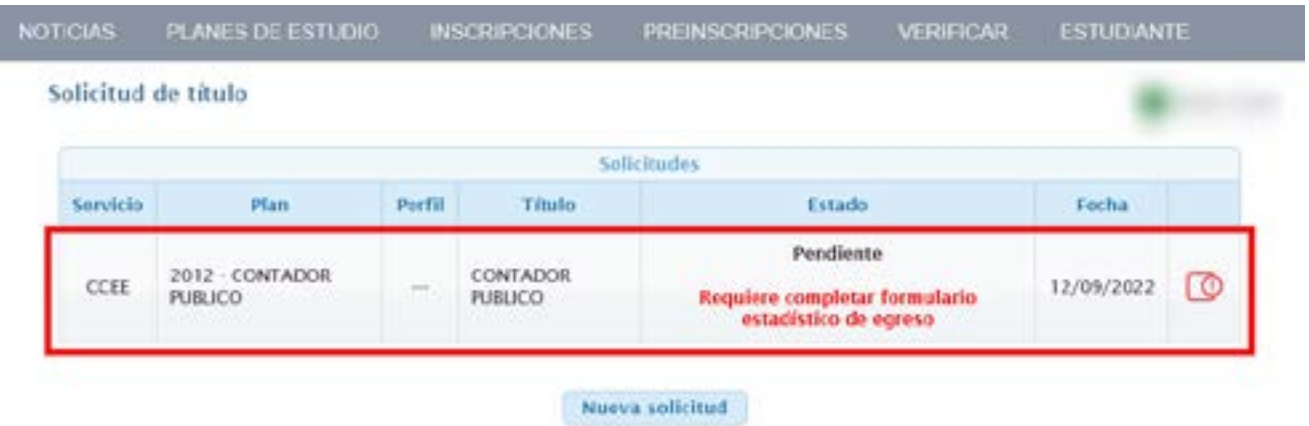

Figura 12

Aquí listará todas las solicitudes de título que se hayan realizado, detallando:

- » Servicio (facultad, centro del interior, instituto)
- » Plan
- » Perfil, si corresponde

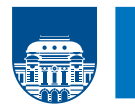

- » Título
- » Estado y en caso de no haber completado el formulario de egreso nos lo advierte
- » Fecha
- » Ver más datos

Tener en cuenta que una vez ingresada la solicitud de título en «autogestión», esta deberá ser procesada por la Bedelía para que determine si se cumplen con todas las condiciones para obtener el título solicitado.

Hacer clic en el botón «ver más datos».

En esta pantalla (figura 13, página siguiente) puede ver los datos de:

- » La solicitud
	- › Fecha y hora en que se creó.
	- › Estado: pendiente; aceptado para control de egreso; aceptado con trámite iniciado; rechazado; requiere cambios en los adjuntos.
	- › Número del expediente: una vez que Bedelía lo asocie a la solicitud, se podrá ver el número y el enlace al portal de títulos para realizar el seguimiento del expediente.
	- › Estado del formulario de egreso: si está sin completar lo advierte y muestra el enlace a «FormA», de lo contrario indica la fecha de llenado del formulario.
- » Del título
	- › Datos de contacto.
	- › «Archivos adjuntos» nos indica el tipo de adjunto, la fecha, y permite descargarlo y descargar el historial de las modificaciones del adjunto si hubo más versiones.

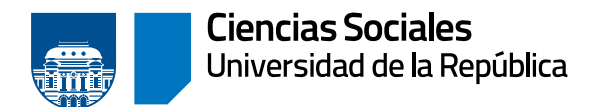

*SALEMAN VALUE* 

**TRANSPORTER** 

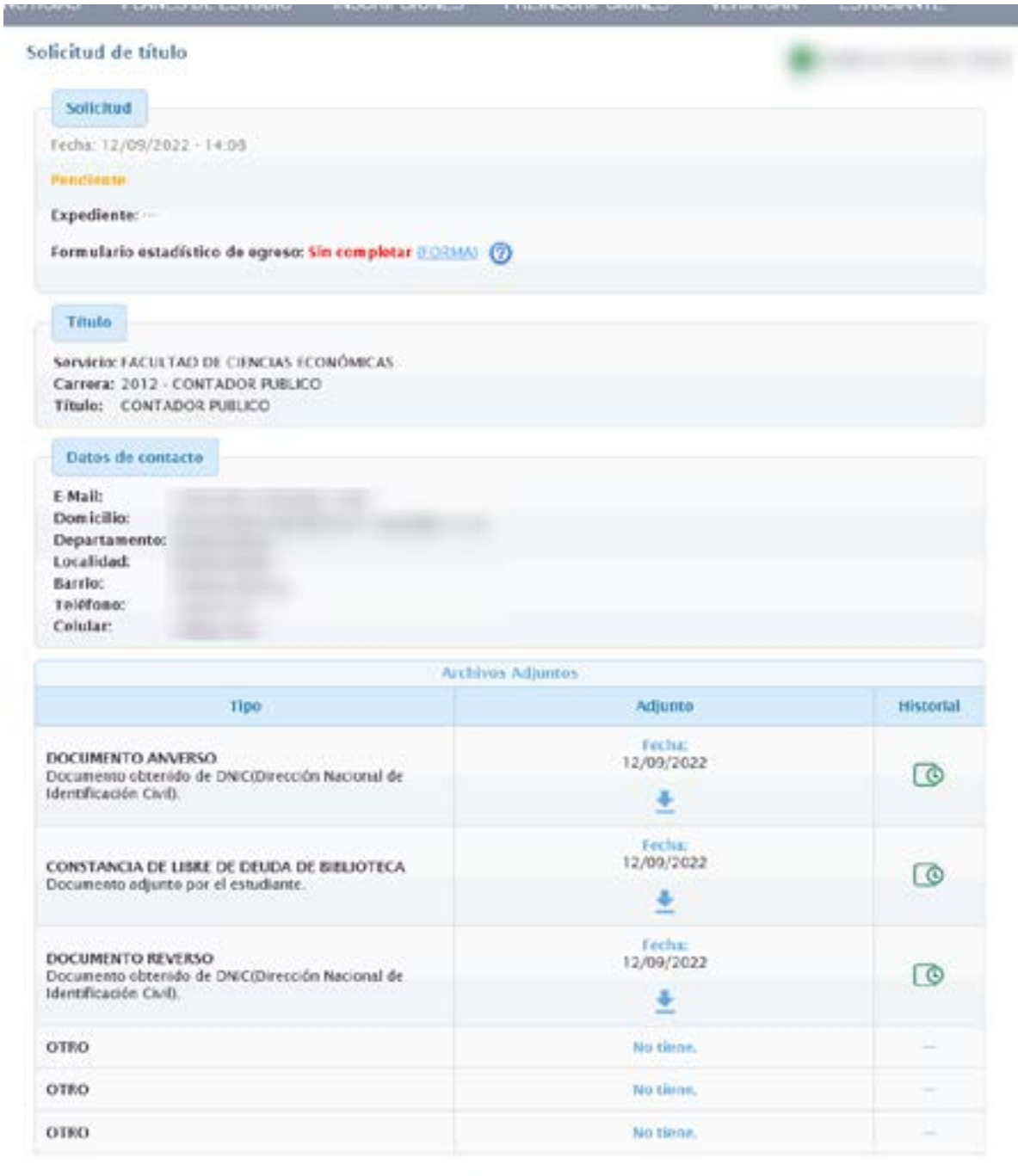

**CONTRACTOR AND MARKET CONTRACTOR CONTRACTOR AND ARRANGEMENT CONTRACTOR** 

Volver

Figura 13

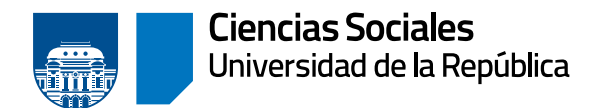

## Posibles estados de la solicitud luego de que Bedelía la procesa

## **A) BEDELÍA INDICA QUE SE REQUIEREN NUEVOS ADJUNTOS**

Cuando la Bedelía indica que se requieren nuevos adjuntos, el estado de la solicitud cambia a «Requiere cambios en los adjuntos», y se debe hacer clic en ver más datos para más información.

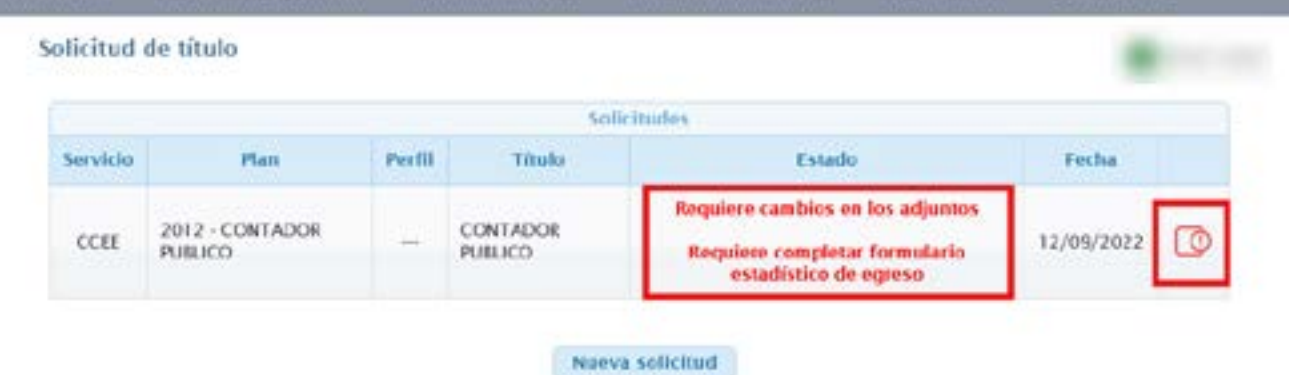

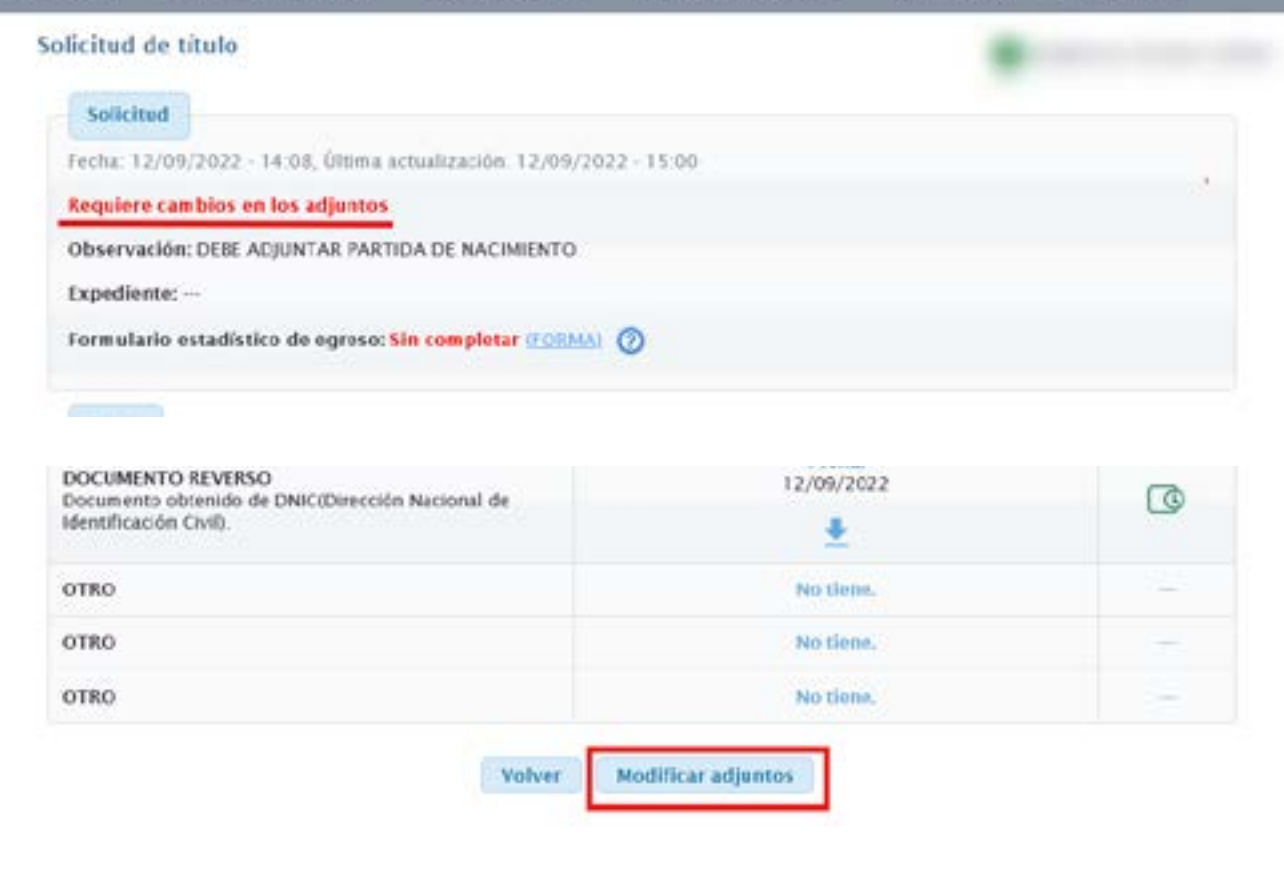

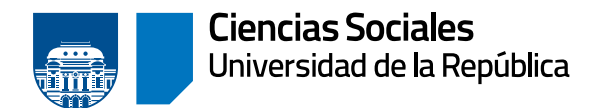

En el primer cuadro «solicitud» se indica que el nuevo estado «requiere cambios en los adjuntos», la observación que realizó la Bedelía y la fecha de la última actualización.

Para adjuntar el nuevo documento solicitado, hacer clic en «modificar adjuntos».

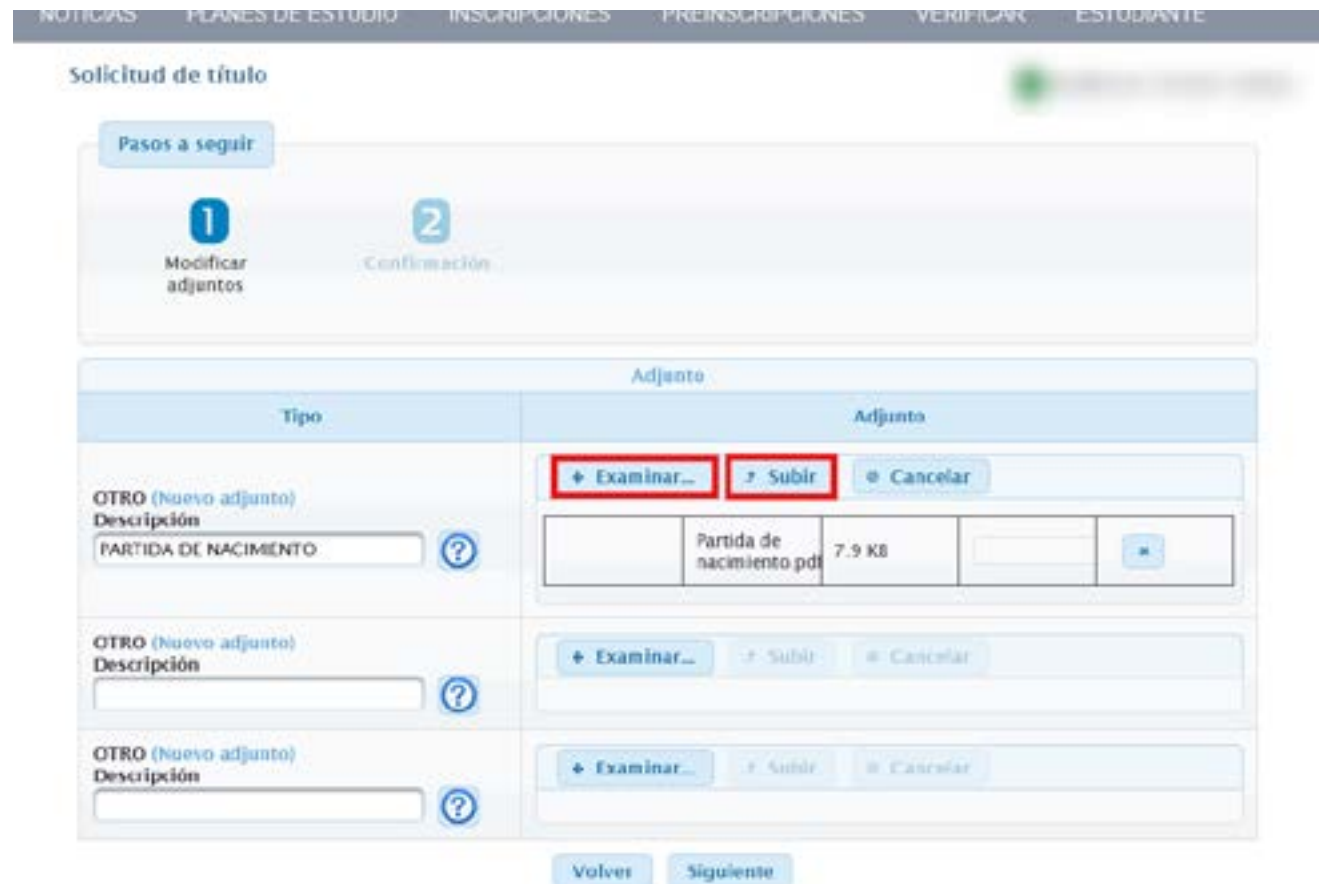

Figura 16

Se habilitan los campos que le queden disponibles para adjuntar el nuevo documento.

Al seleccionar «examinar» y seleccionar el archivo, se habilita la opción «subir». También permite «cancelar» en caso de que el archivo subido no sea el correcto.

Hacer clic en «siguiente».

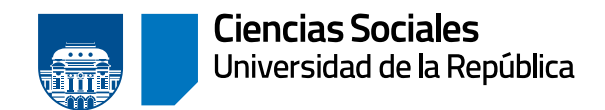

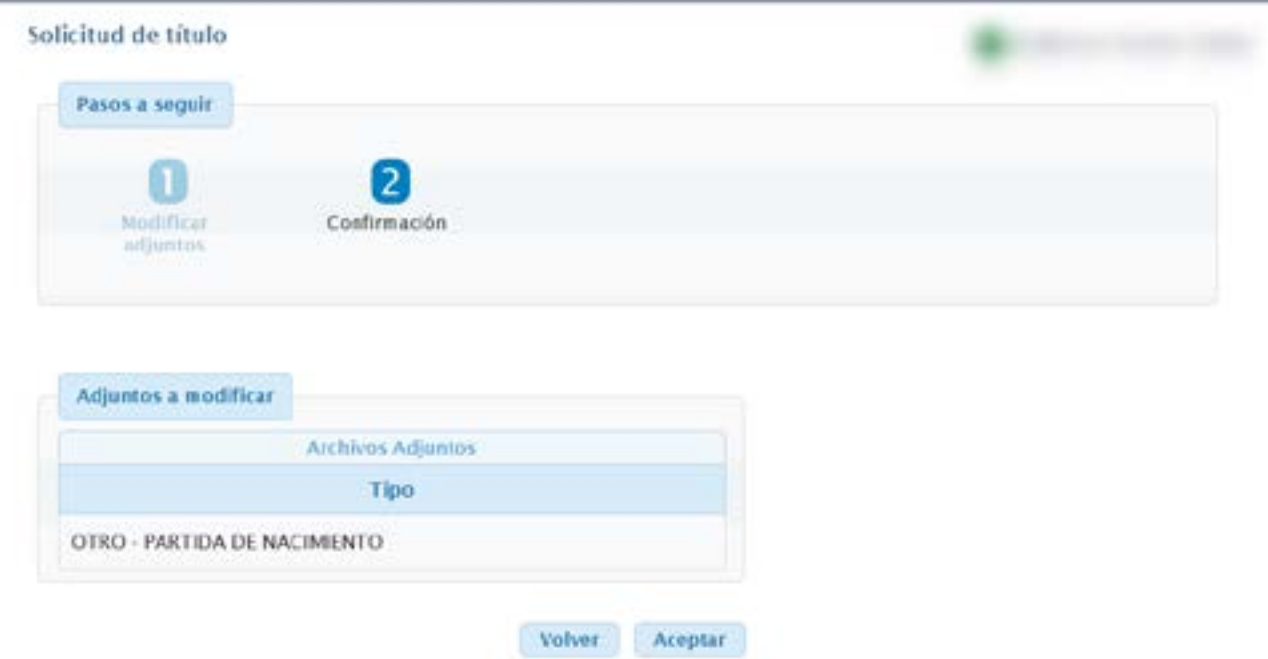

Figura 17

Para confirmar el adjunto, clic en «aceptar».

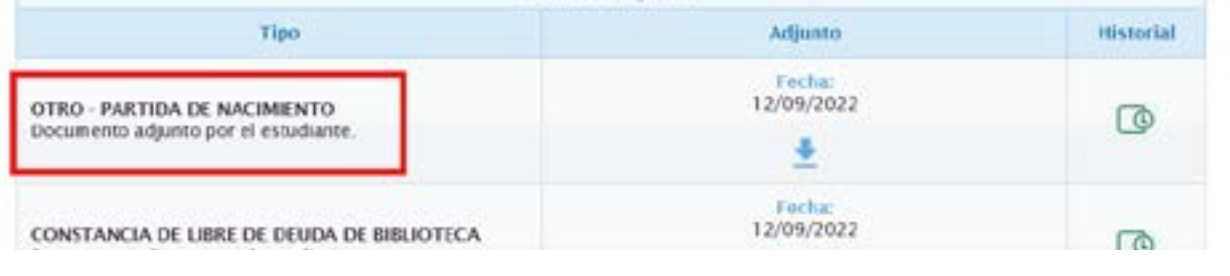

Figura 18

Entre los adjuntos se visualizará el nuevo adjunto y que la solicitud cambió a estado «pendiente».

## **B) BEDELÍA INDICA QUE DEBE MODIFICAR ALGÚNO/S DE LOS ARCHIVOS ADJUNTOS**

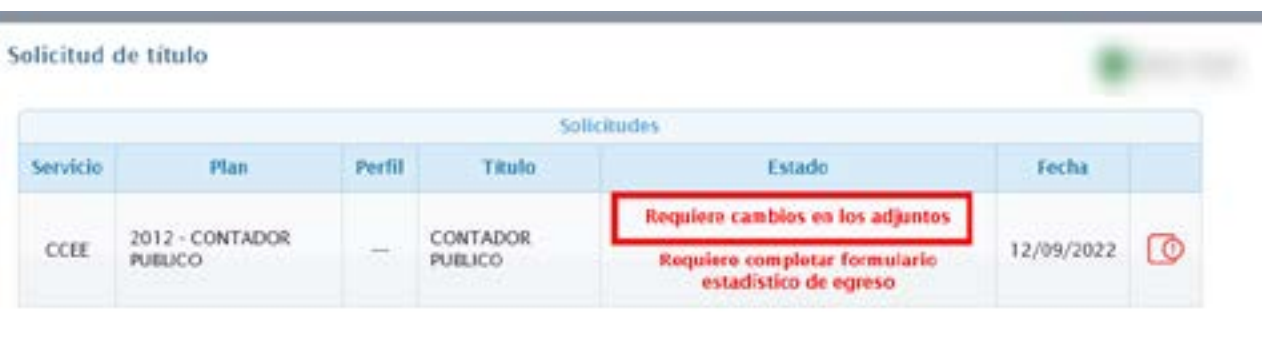

**Market Adams and** 

Figura 19

**College** ۰

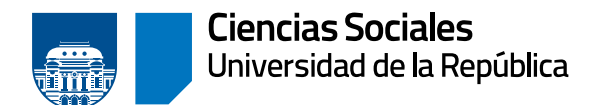

Cuando la Bedelía indica que se requiere una nueva versión de un adjunto, el estado de la solicitud cambia a «requiere cambios en los adjuntos», se debe hacer clic en «ver más datos» para más información.

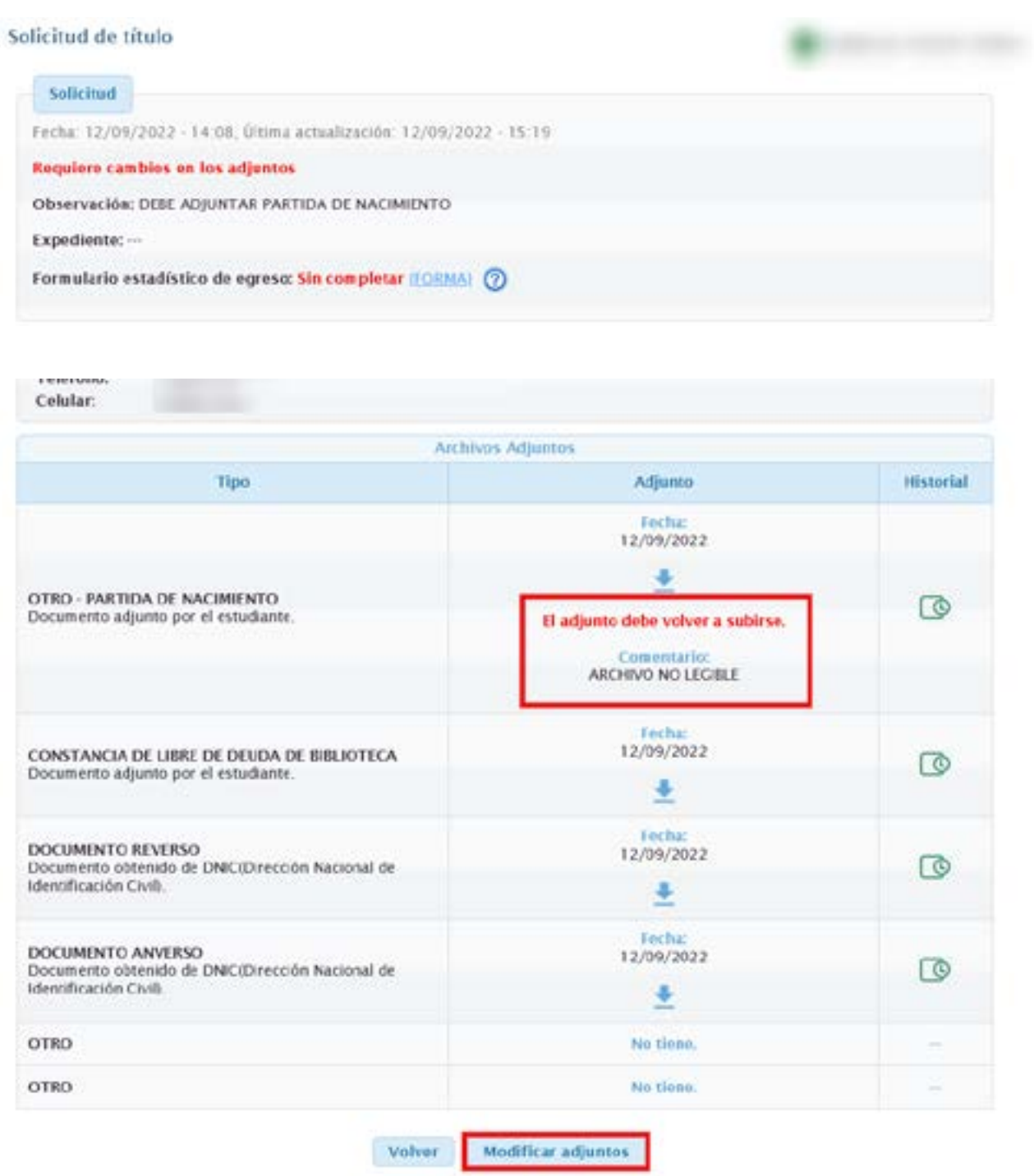

Figura 20

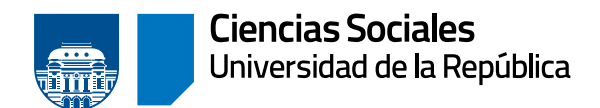

En el último cuadro de «archivos adjuntos», se visualiza el archivo que debe modificar en rojo, con la leyenda «el adjunto debe volver a subirse» y debajo el comentario asociado a ese archivo.

Hacer clic en «modificar adjuntos».

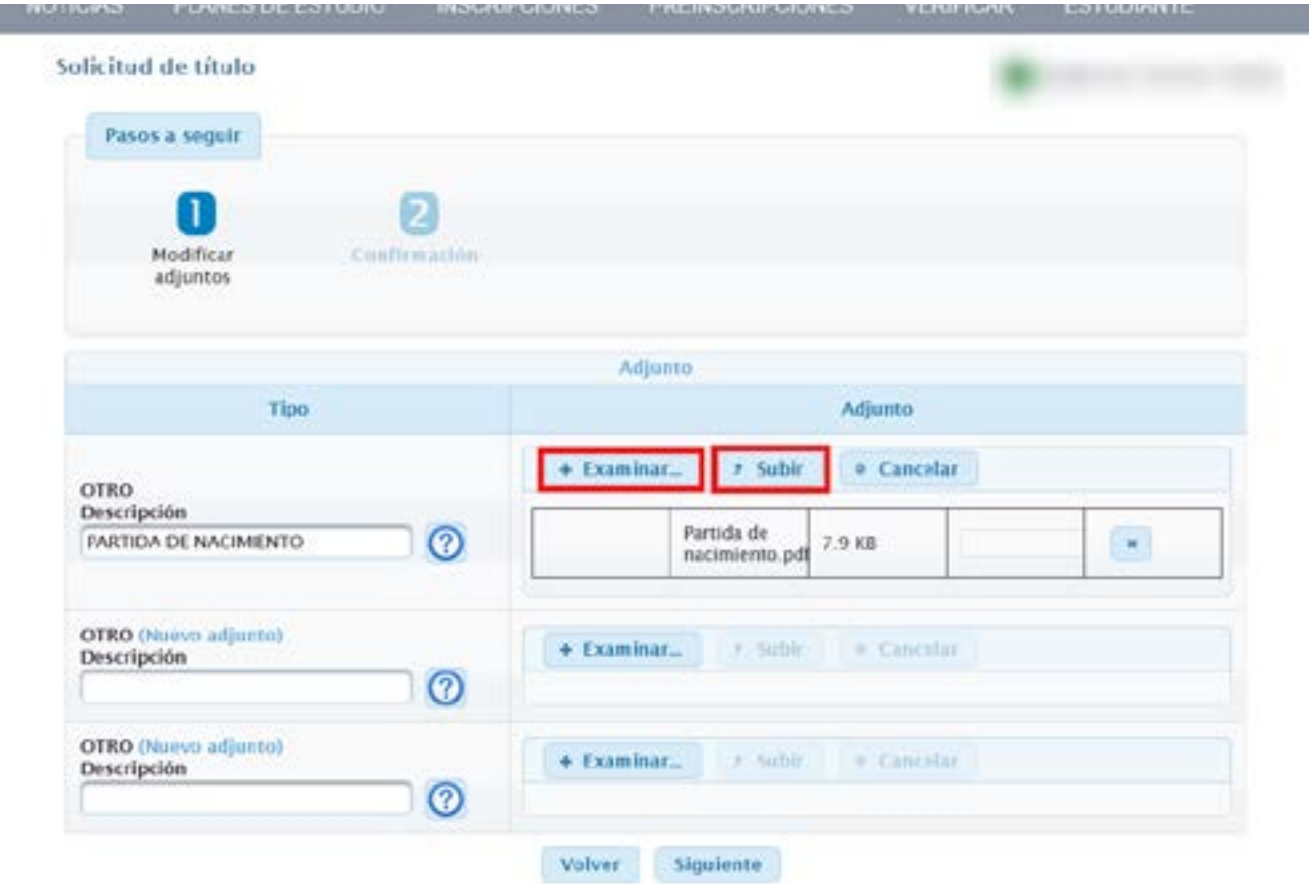

Figura 21

Habilita el campo con el adjunto a modificar.

Al hacer clic en «examinar» y seleccionar el archivo, se habilita la opción «subir». También permite «cancelar» en caso de que el archivo subido no sea el correcto.

Clic en «siguiente».

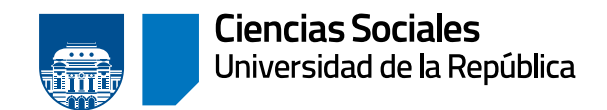

**MANUFACTURERS IN A 1999** 

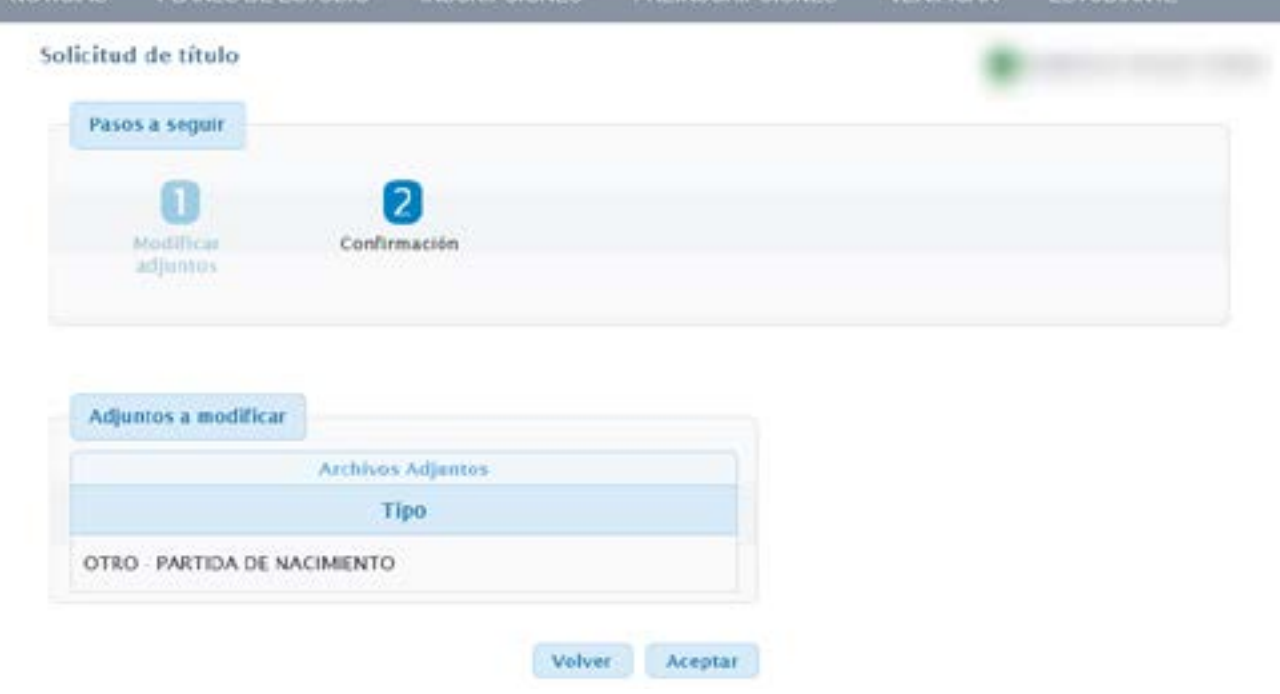

Figura 22

Para confirmar el adjunto, clic en «aceptar».

El sistema se dirige a la pantalla de la Figura 18 donde usted podrá visualizar la nueva versión del adjunto y que la solicitud cambio a estado «pendiente».

## **C) BEDELÍA ACEPTA LA SOLICITUD**

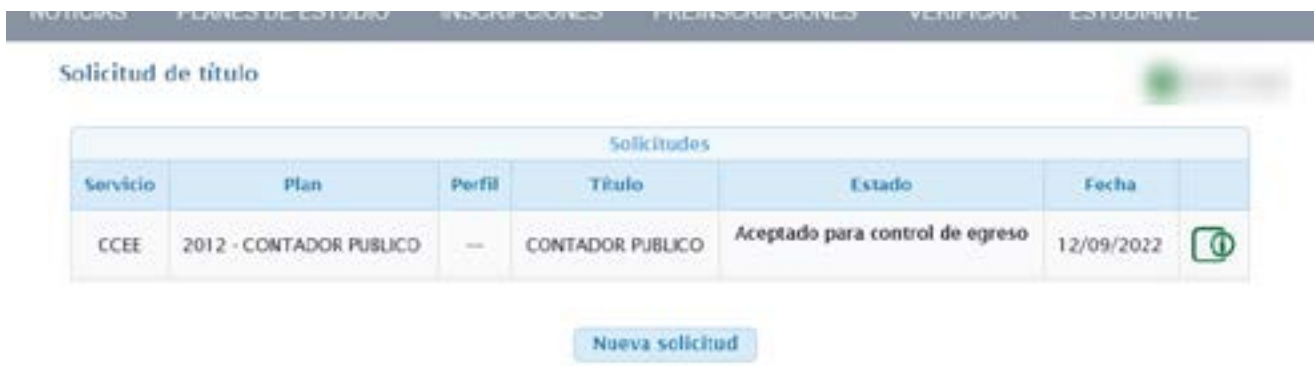

Figura 23

Una vez que la Bedelía procesa la solicitud y la acepta, esta cambia de estado a «aceptado para control de egreso». Este estado implica que la solicitud fue aceptada pero aún está pendiente realizar el control de egreso para determinar si el estudiante cumple con todos los requisitos para efectivamente egresar del plan.

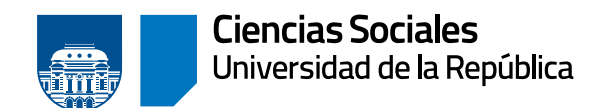

## **D) BEDELÍA ACEPTA LA SOLICITUD Y LUEGO INICIA EL EXPEDIENTE PARA LA GENERACIÓN DEL TÍTULO.**

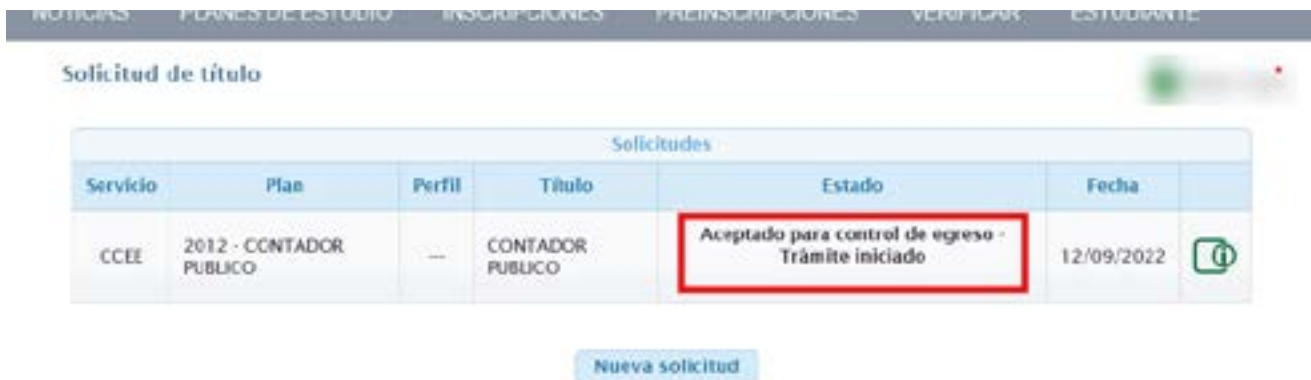

### Figura 24

Una vez iniciado el expediente para la tramitación del título, el estado de la solicitud indicará «Trámite iniciado».

Clic en «ver más datos».

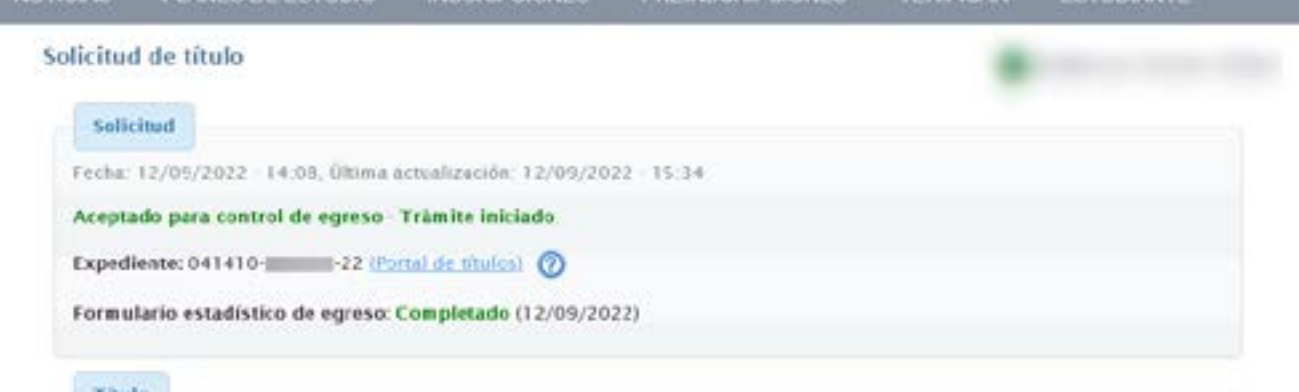

Figura 25

En el cuadro «solicitud» se puede visualizar que se ha agregado el número del expediente, y está disponible el enlace al portal de títulos, para hacer el seguimiento.

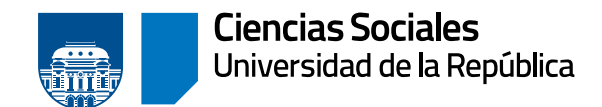

## **E) BEDELÍA RECHAZA LA SOLICITUD**

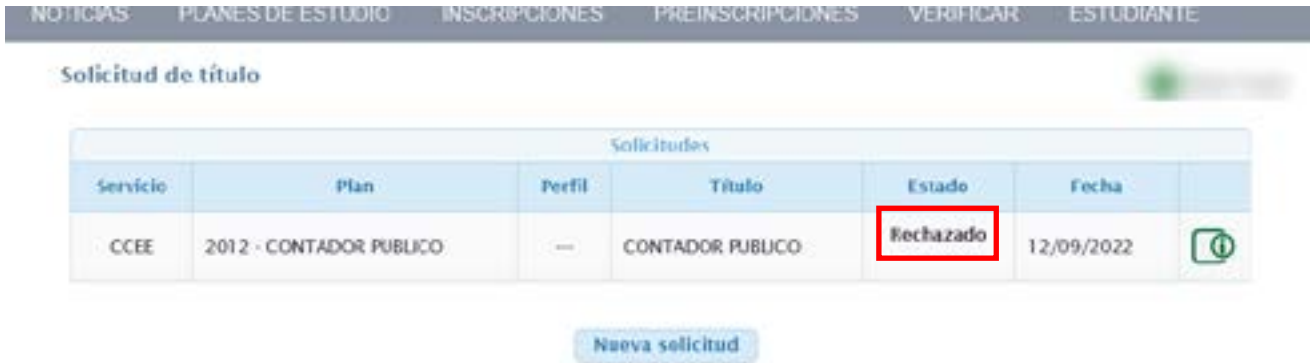

Figura 26

Cuando la Bedelía rechaza la solicitud el estado pasa a «rechazado».

Ver más datos para más información.

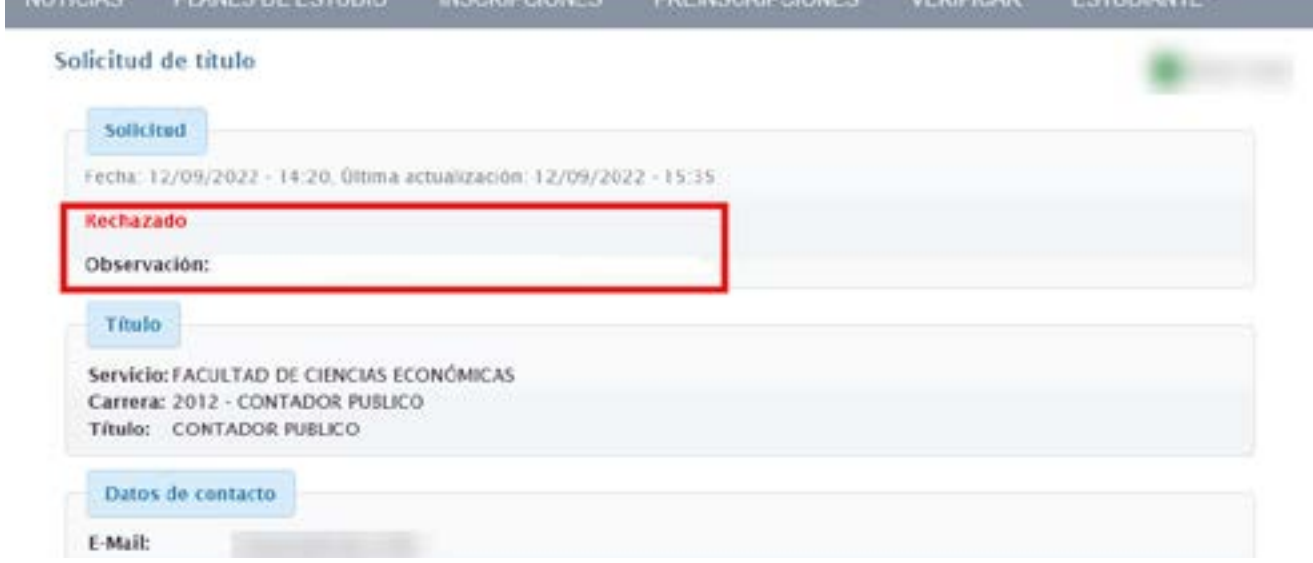

Figura 27

En el cuadro «solicitud» se informa acerca de la observación que realizó la Bedelía al rechazar la solicitud, esta dependerá de la situación de cada estudiante.